# Monkeypox Lab Entry Guide

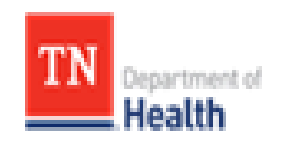

*Division of Communicable and Environmental Diseases and Emergency Preparedness*

# NEDSS Base System (NBS)

http://hssi.tn.gov/auth/login

Version 2

September 2022

## **Introduction:**

The purpose of this guide is to provide TDH staff members who currently use NBS with instructions on how to enter Monkeypox labs. Please direct questions you may have to Caleb Wiedeman [\(Caleb.Wiedeman@tn.gov\)](mailto:Caleb.Wiedeman@tn.gov) or Tim Boyland [\(tim.boyland@tn.gov\)](mailto:tim.boyland@tn.gov). Staff members who need access to NBS should contact the Surveillance Systems and Informatics Program at [CEDS.Informatics@tn.gov.](mailto:CEDS.Informatics@tn.gov)

# **Searching for a patient (Before entering NBS):**

- 1.) Before entering any information into NBS, you should search for the patient of interest to be sure the information has not been entered already.
	- a.) Search Demographics: Name, date of birth, current sex.
		- i. If there is no DOB, Do Not Enter & Forward lab to Unit Chief.
	- b.) Search Identifiers:
		- i. Event IDs: Accession number, Lab ID (OBS########TN01), Investigation ID, (CAS########TN01).
		- ii. Patient IDs: 7-8 digit number, also found in reports as (PSN########TN01).

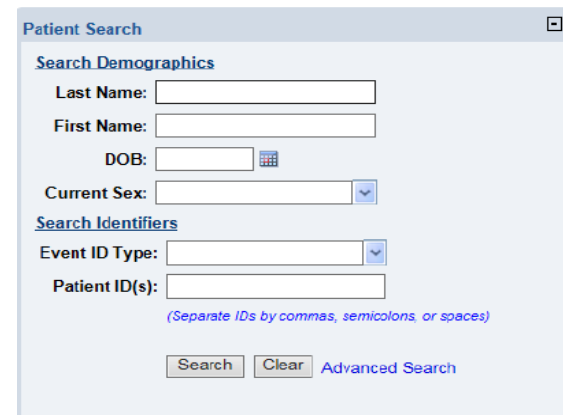

- 2.) If the patient is not in NBS, create a new patient.
	- a.) Include:
		- i. Name
		- ii. DOB
		- iii. Address
		- iv**.** Phone number

#### 3.) Enter **Reporting Facility** (required), **Ordering Facility** and **Ordering Provider.**

a.) It is important to include phone number or address of the ordering facility or provider in case staff at the local level need to obtain contact or other information on the patient.

4.) **Program Area** will always be "General Communicable Diseases."

- 5.) Ensure the correct **Jurisdiction** is populated (Region/Metro where patient lives).
	- a.) If new demographics are updated for a patient who was previously entered into NBS, the Jurisdiction may need to be changed from what was previously entered.

6.) Enter **Lab Report Date** (listed on report) and **Date Received by Public Health** (BMG red stamped date).

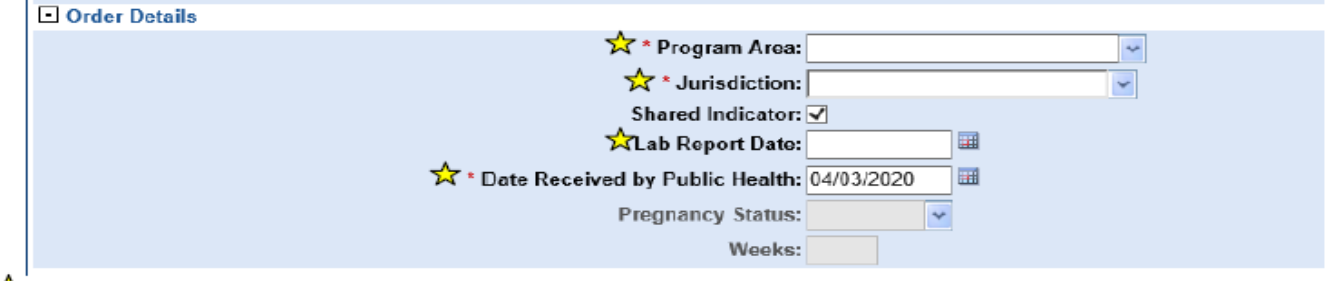

 $\hat{\mathbf{x}}$  Indicates all fields that should be filled out if information is available

#### 7.) **Ordered Test** must be entered:

- a.) Click **Search**
- b.) Select **Long list**
- c.)

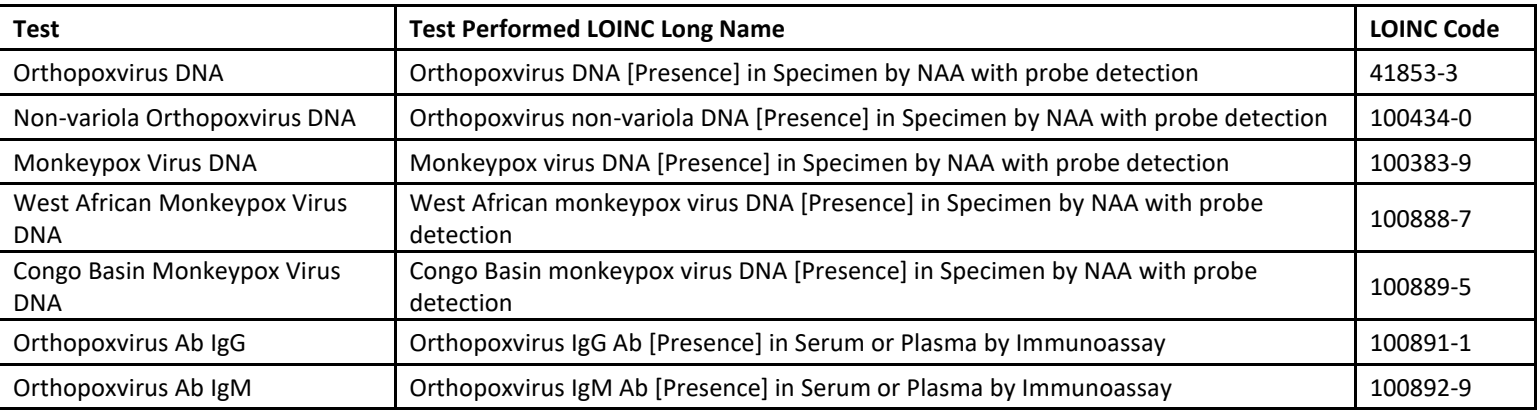

d.) Click **Submit**

#### e.) **Select**

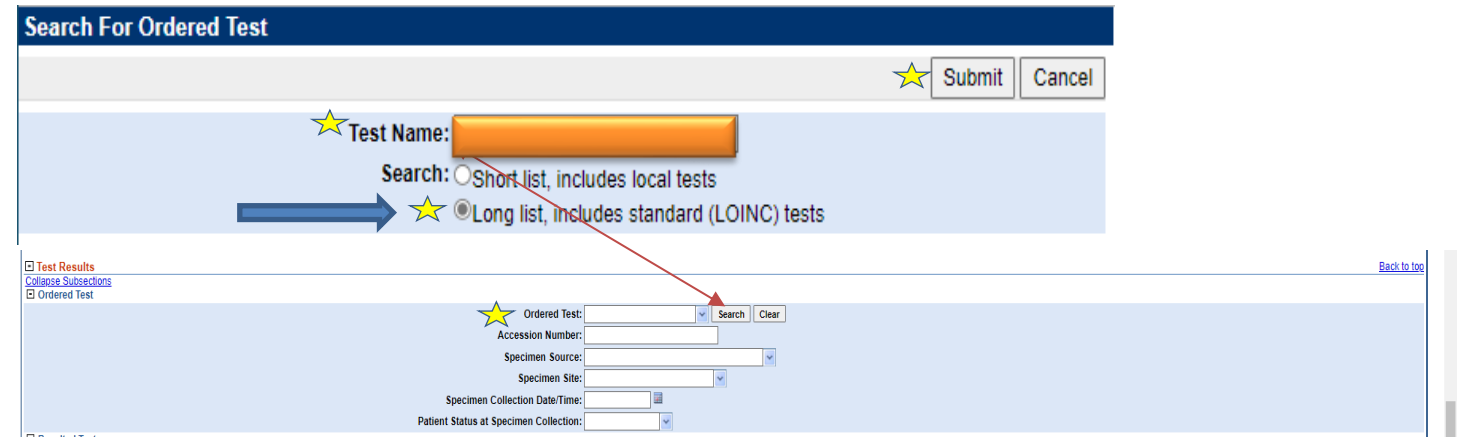

8.) Enter **Accession Number** if available (NOTE: this is the ID associated with the test)

- a.) This also may be known as
	- i. Test ID
	- ii. Specimen ID

#### 9.) Enter **Specimen Source** & **Specimen Site**

- a.) **Specimen source**, click the corrected source from the drop screen.
- b.) **Specimen Site**, click the correct site from the drop screen.
- c.) If an option type is not available type details in '**Result Comment**'. (See next diagram.)

#### 10.) Enter **Specimen Collection Date**

#### 11.) Enter **Resulted Test** like how you entered **Ordered Test**

- a.) Click **Search**
- b.) Select **Long list**
- c.)

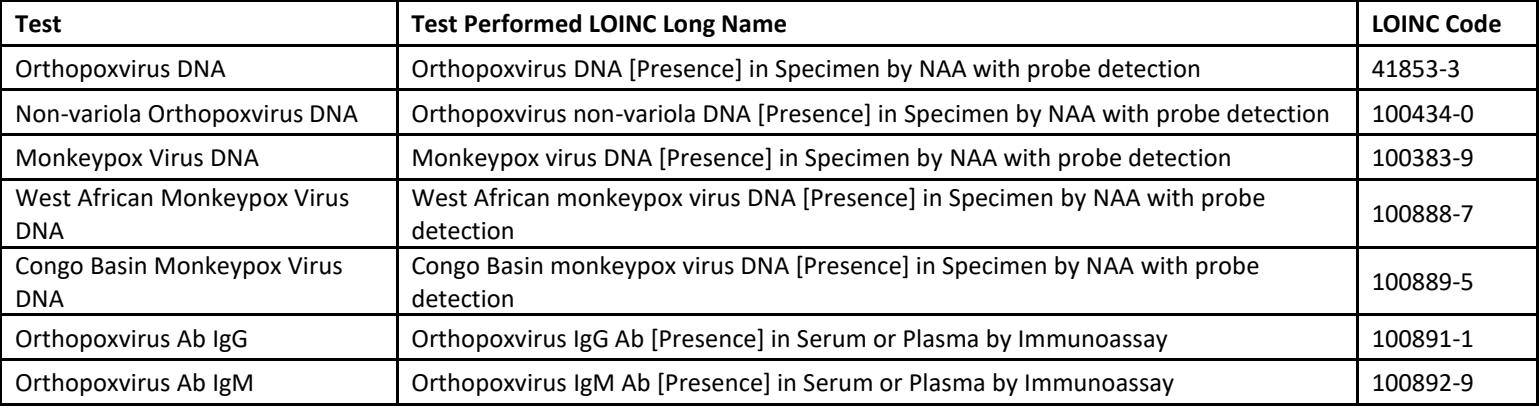

- e.) Click **Submit**
- f.) **Select**

#### 12.) Enter **Coded Result** (enter what is on the lab report)

- a.) Results
	- i. Positive
	- ii. Detected

#### 13.) Enter "Final" in **Status**

#### 14.) Click **Add Test**

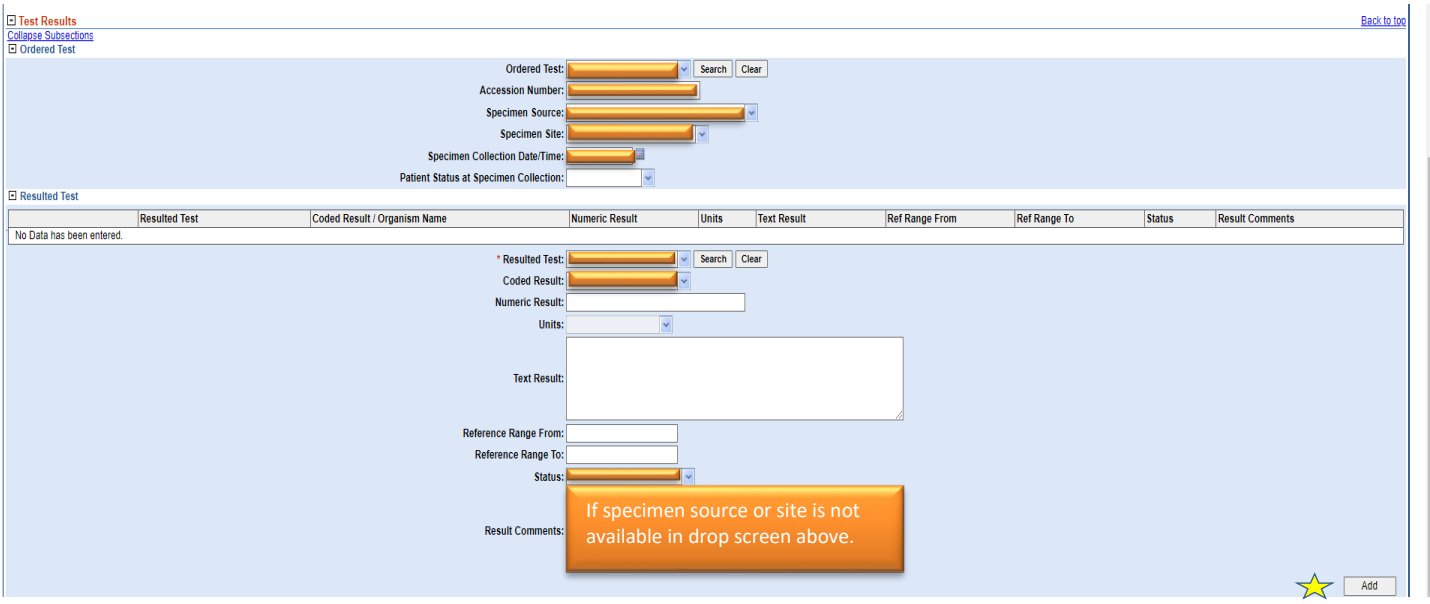

15.) Click **Submit**– DO NOT select the Submit and Create Investigation option

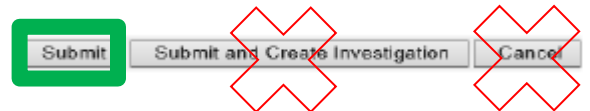

- a.) After submitting the lab, go back into the lab report that was just entered.
- b.) Select **Create Investigation**

### Entering Monkeypox Investigation:

- 1.) Select "Monkeypox" from condition drop-down list
	- a.) Click **Submit**

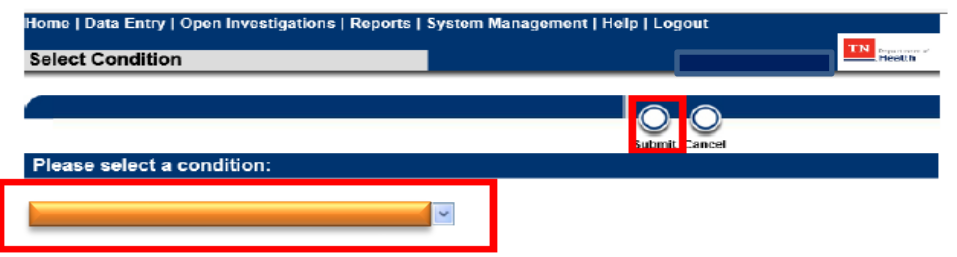

2.) Ensure that the Monkeypox Investigation Status stays **OPEN**.

#### 3.) Under **Case Info** tab

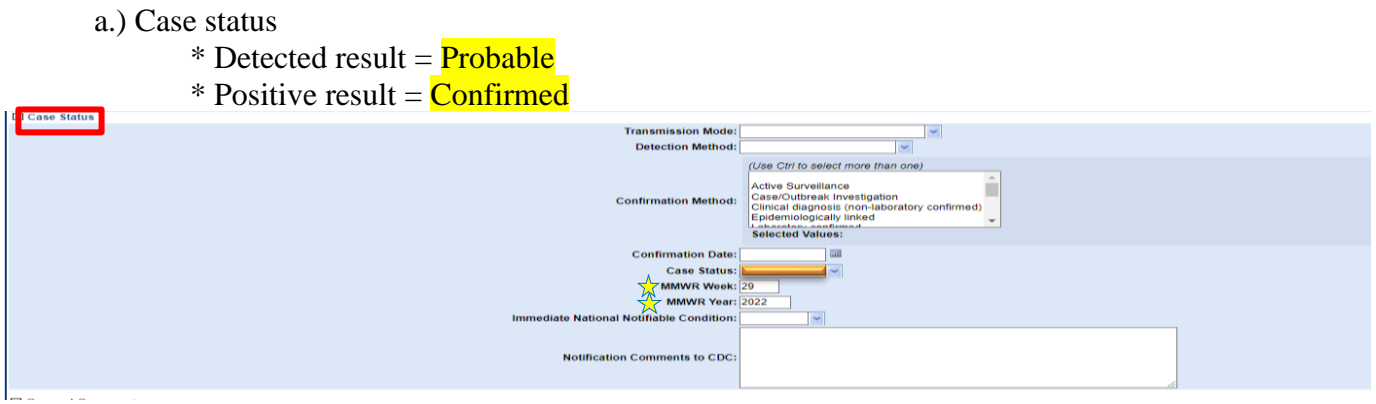

- 4.) Click **Submit**
- 5.) Entering MMWR week instructions:
	- a.) To access MMWR Week Web Document: Right click on link below, then choose "open Hyperlink": [Weeks ending log 2021-2022 \[MMWR weeks\] \(cdc.gov\)](https://stacks.cdc.gov/view/cdc/116407)
	- b.) Webpage will open in browser using above link for MMWR years 2021 & 2022.
	- c.) Locate "Series: MMR weeks" to left of page, click on link to access year(s) other than 2021/2022.
	- d.) Locate appropriate week number by date in template. *Note:* MMWR week number is always for weeks ending on SATURDAY (not Sunday)

Important: Must *always* use date received by DOH (*red stamp*)

*Example:* Date received is May 18, 2022, which falls into the  $20<sup>th</sup>$  week of 2022. The correct MMWR week is "20".

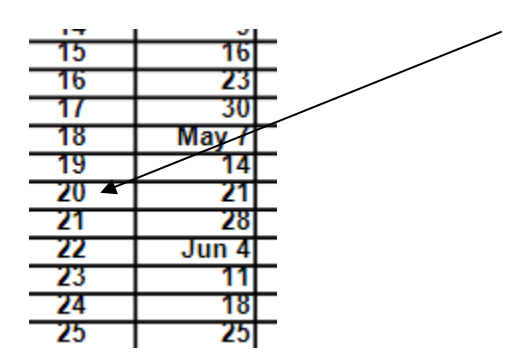

e.) Ensure NBS has the correct MMWR week, in this example correct week is "20"

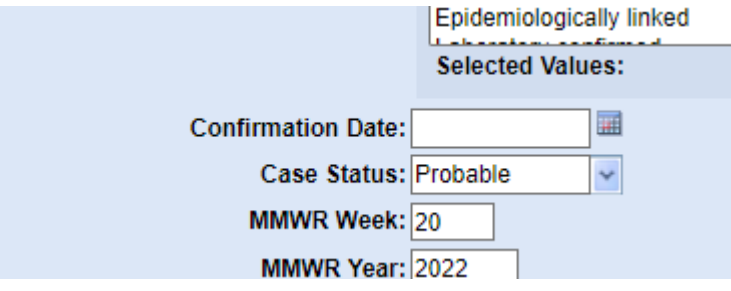

6.) After you click **Submi**t, click on **Create Notifications** (upper left-hand corner)

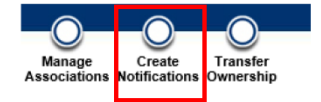

**\*\*\*\*\*\*Central Office Only\*\*\*\*\*\***

**\*\* After entering MPX Labs, drop the them into "MPX" folder/ "1- Entered Labs" folder.\*\* Folder location: H:\COVID19 Data Entry\1- Entered Labs\MPX**

**\*Please note: MPX Investigations go in a separate folder: "MPX Data Entry" in the "Monkeypox\_2022" folder.\* Folder location: H:\CEDS\Monkeypox\_2022\MPX Data Entry**

#### Notes

1.) Labs from CDC

The lab has the same specimen number [(SPHL) submitter specimen ID]

- NBS has result detected and CDC Lab positive result do not upload/place Lab into entered folder
- NBS has positive result and CDC Lab detected result do not upload/place Lab into entered folder
- NBS has detected or positive result and CDC Lab result inconclusive/rejected/not tested do not upload/place Lab in entered folder
- NBS has detected result and CDC Lab negative result change case status in NBS to "not a case" and upload PDF Lab into NBS (see below) -place lab in entered folder
- NBS has negative result and CDC lab positive result enter Lab and upload PDF into NBS (see below) place lab into entered folder

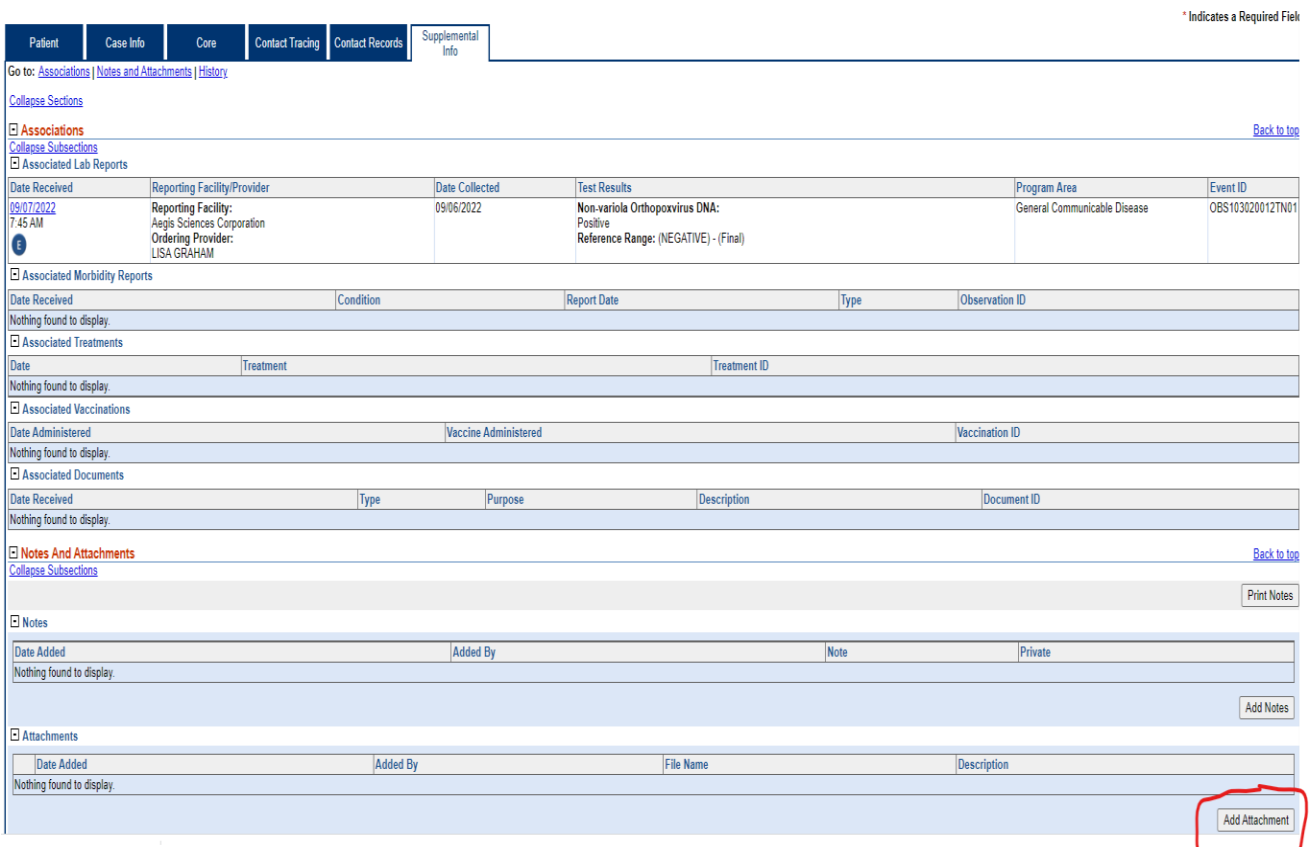